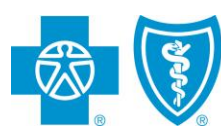

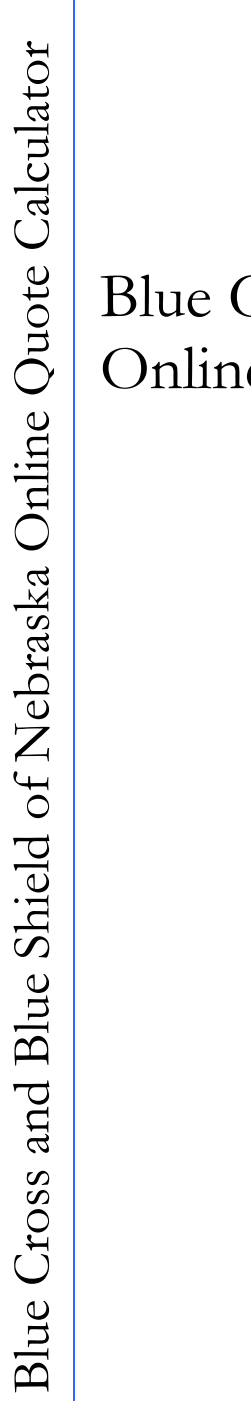

## Blue Cross and Blue Shield of Nebraska Online Quote Calculator User Guide

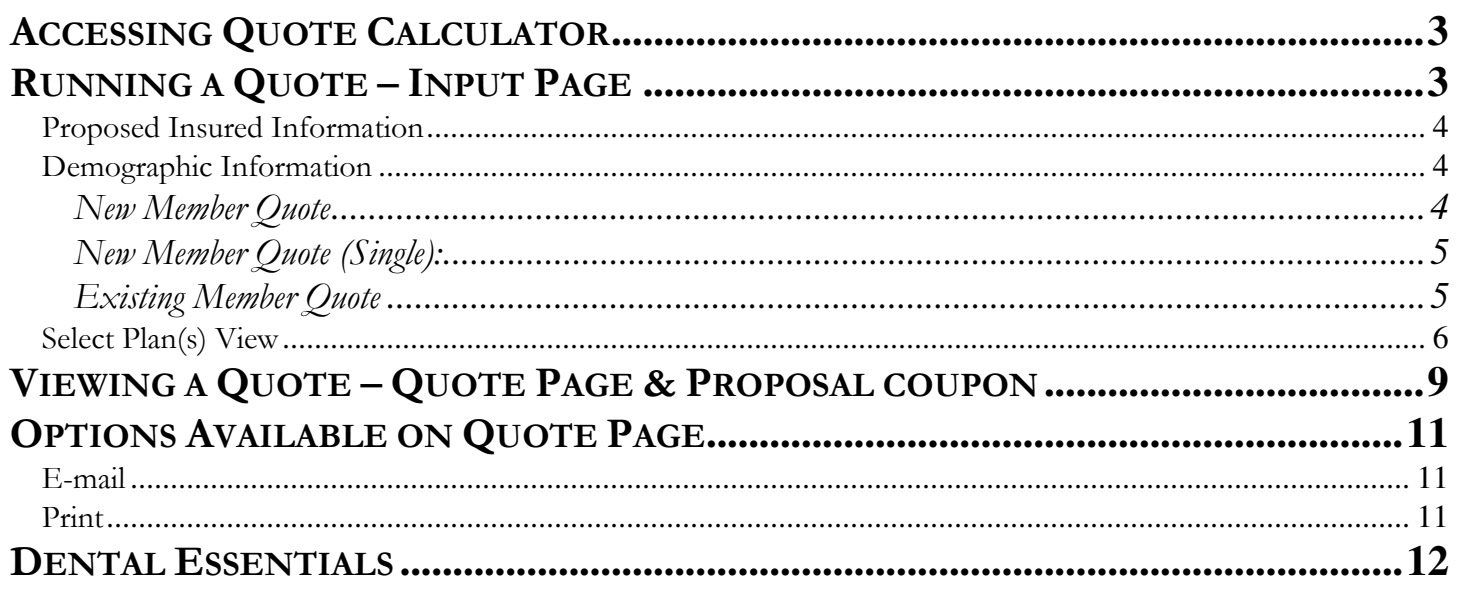

## **ACCESSING QUOTE CALCULATOR**

To access the quote calculator:

- 1. Go to www.nebraskablue.com.
- 2. Click on **Agents and Brokers**
- 3. Here you will be prompted for a username and password.

Username: bcbsne Password: nebraska

- 4. Click **Login**
- 5. Under the *Advertising and Sales Tools* heading on the left side of the page click on **Broker Quote Tool**

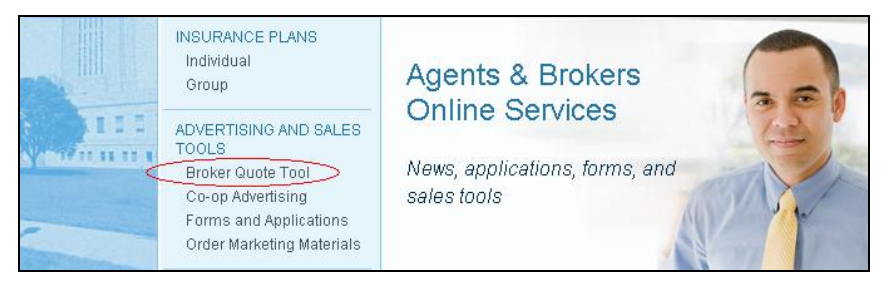

This will take you to the input page of the quote calculator.

## **RUNNING A QUOTE – INPUT PAGE**

Input page:

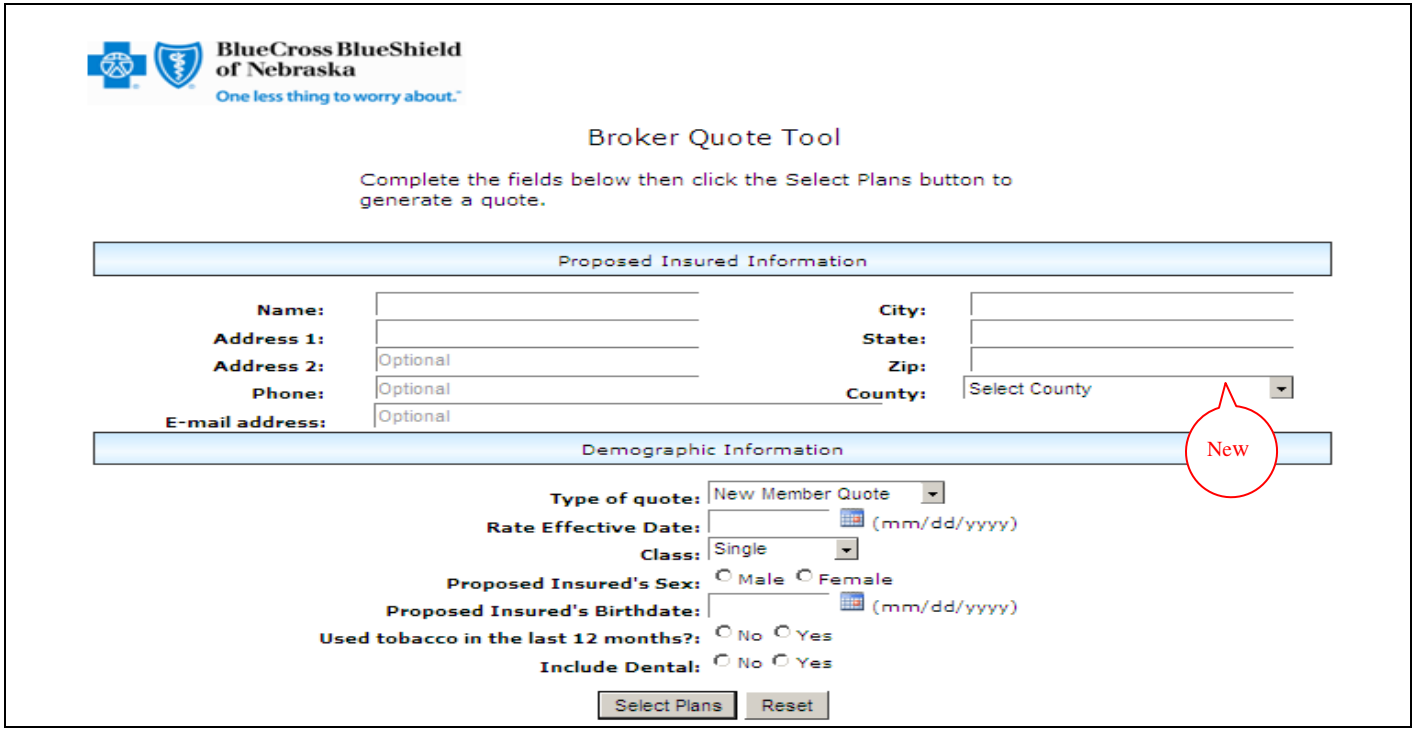

Blue Cross and Blue Shield of Nebraska Online Quote Calculator **Page 1 and Page 3 of 13** Page 3 of 13

#### **Proposed Insured Information**

Complete the fields under the proposed insured information. The following fields are required:

- Name
- Address 1
- **City**
- State
- Zip
- \*\*County

*\*\* County is only required if the zip code entered is a zip code in one of these 8 counties: Burt, Cass, Dodge, Douglas, Otoe, Sarpy, Saunders, and Washington. County has been added in order to provide quotes for the new SelectBlue Product. SelectBlue is available in the 8 counties listed above.* 

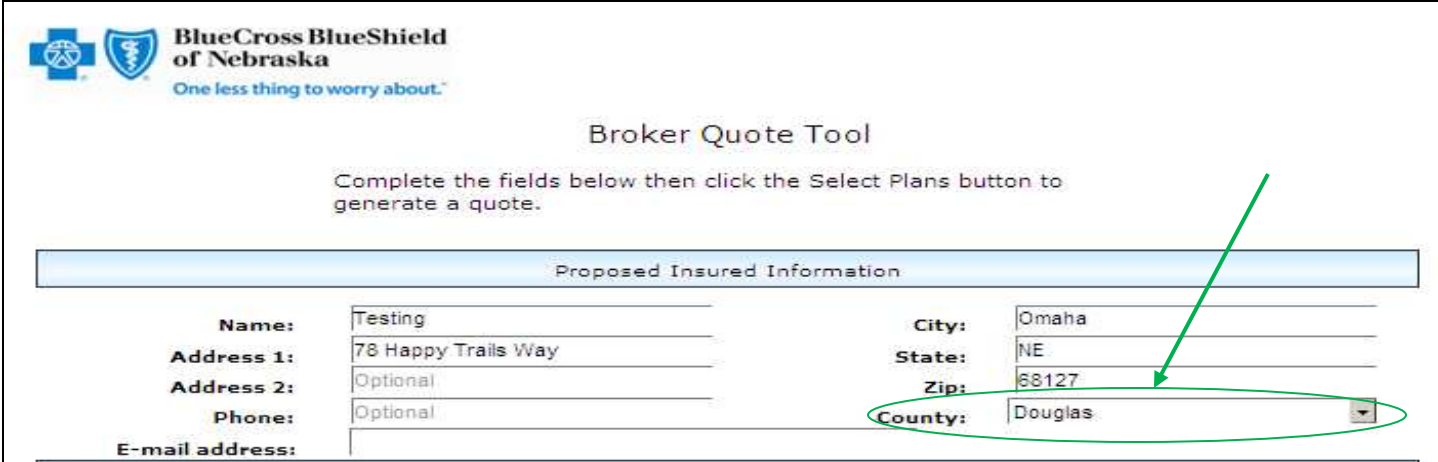

#### **Demographic Information**

The first field prompts the user for the **Type of quote** they would like to run. User is able to select:

- New Member Quote, or
- Existing Member Quote

#### **New Member Quote**

- New Member Quote should be used when quoting a new business rate.
- Complete the information as it pertains to your client. All fields are required.
- The **Rate Effective Date** field should be completed based on when the Proposed Insured would like coverage to begin.
- Also, you will see the Demographic Information fields change based on the **Class** selection; as well as the **Select Plan(s)** options will vary based on **Rate Effective Date** and **Class** option selected.

#### **New Member Quote (Single):**

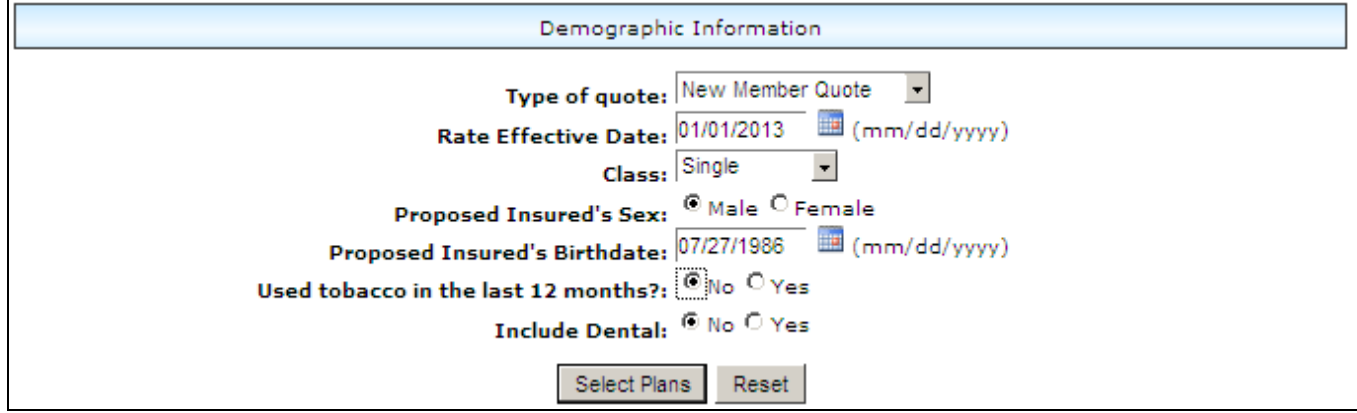

#### **New Member Quote (Family):**

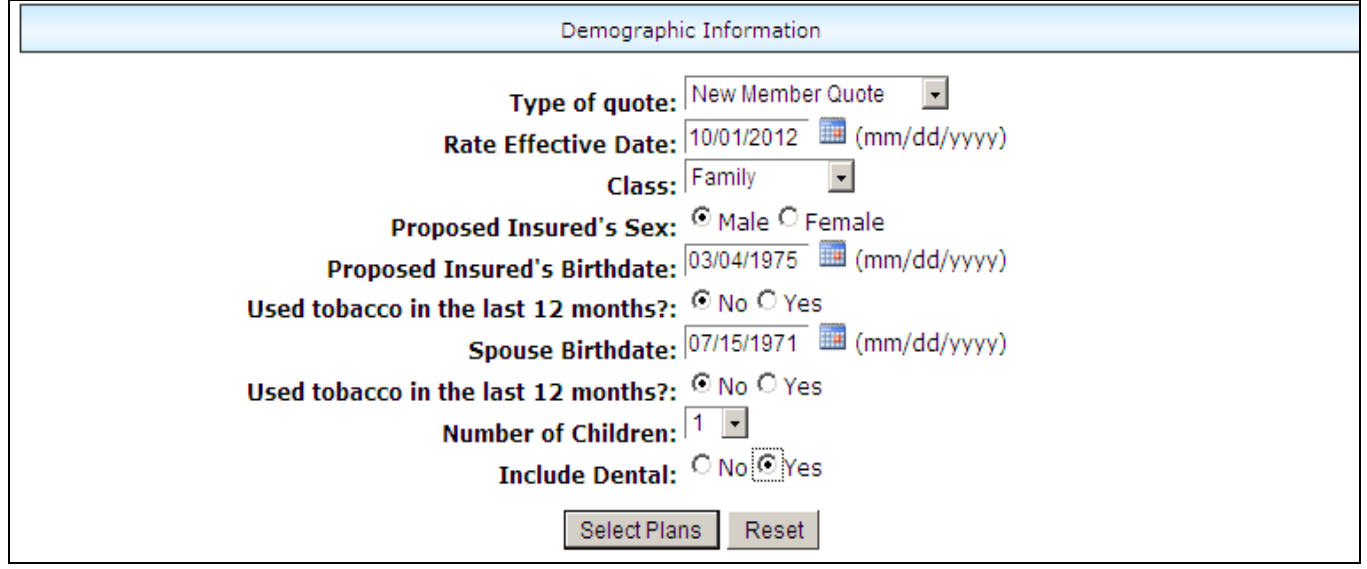

#### **Existing Member Quote**

- Existing Member Quote should be used when quoting business for an existing member
- Member code is located in the bottom left corner of member's Renewal Coverage Information Sheet
- The **Rate Effective Date** field should be completed based on when the Proposed Insured would like coverage to begin and will need to be a date between January and December of the calendar year following the current calendar year

o For existing members, effective date must be in range 01/01/2013 to 12/31/2013 **Rate Effective Date:** 

 $12/01/20$   $\frac{m}{4}$  (mm/dd/yyyy)

 **Current Plan Type** and **Current Deductible** are required and once completed, **Select Plan(s)** options will vary based on the entries into these fields

#### **Existing Member Quote (Single):**

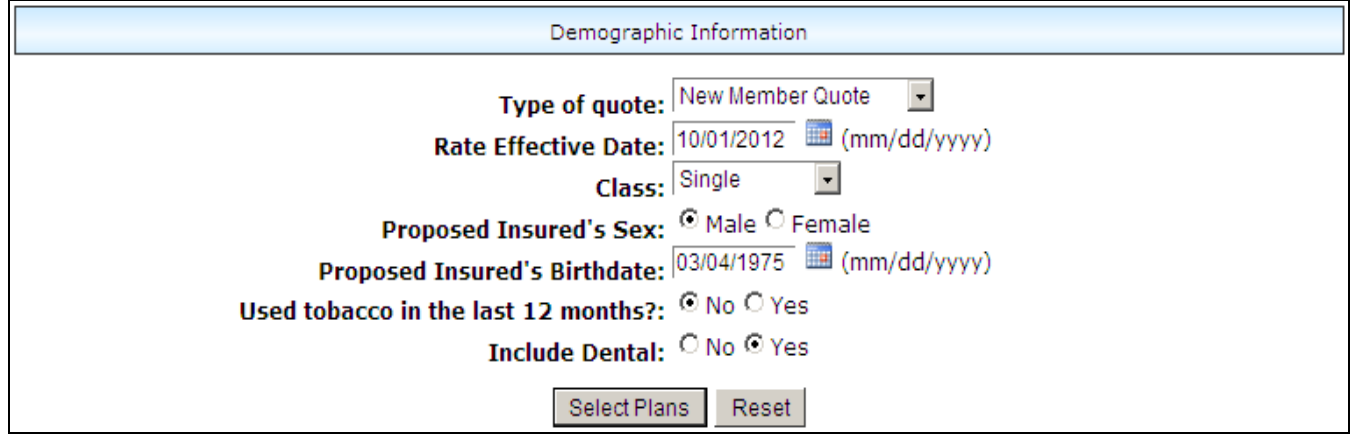

#### **Existing Member Quote (Family):**

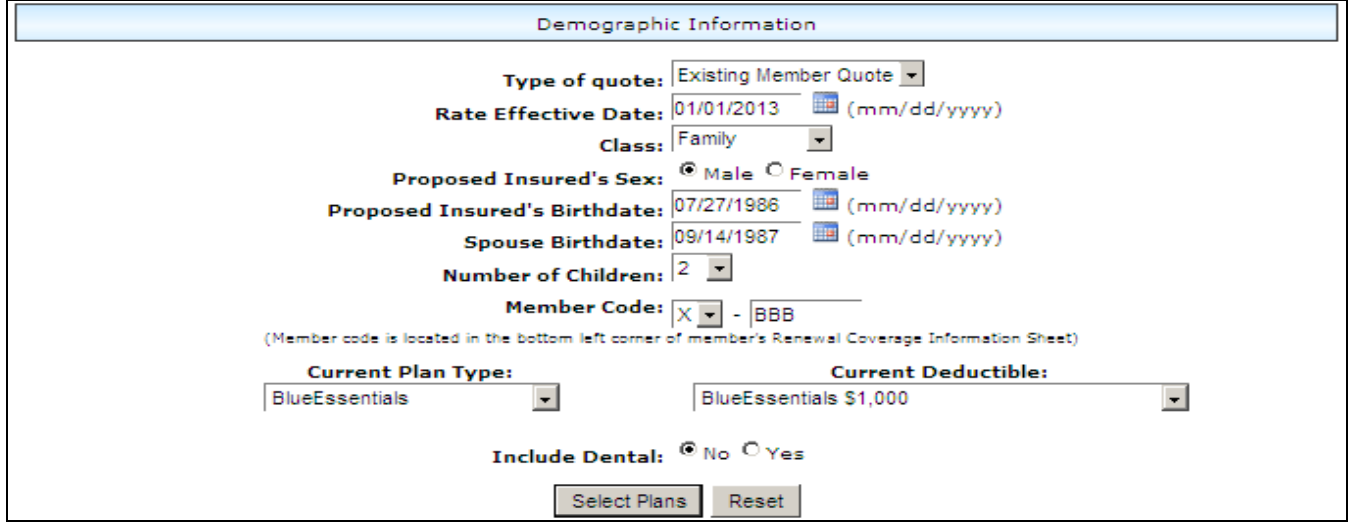

### **Select Plan(s) View**

To select the plan type(s) you wish to quote for your client, click on the title bar of the plan name.

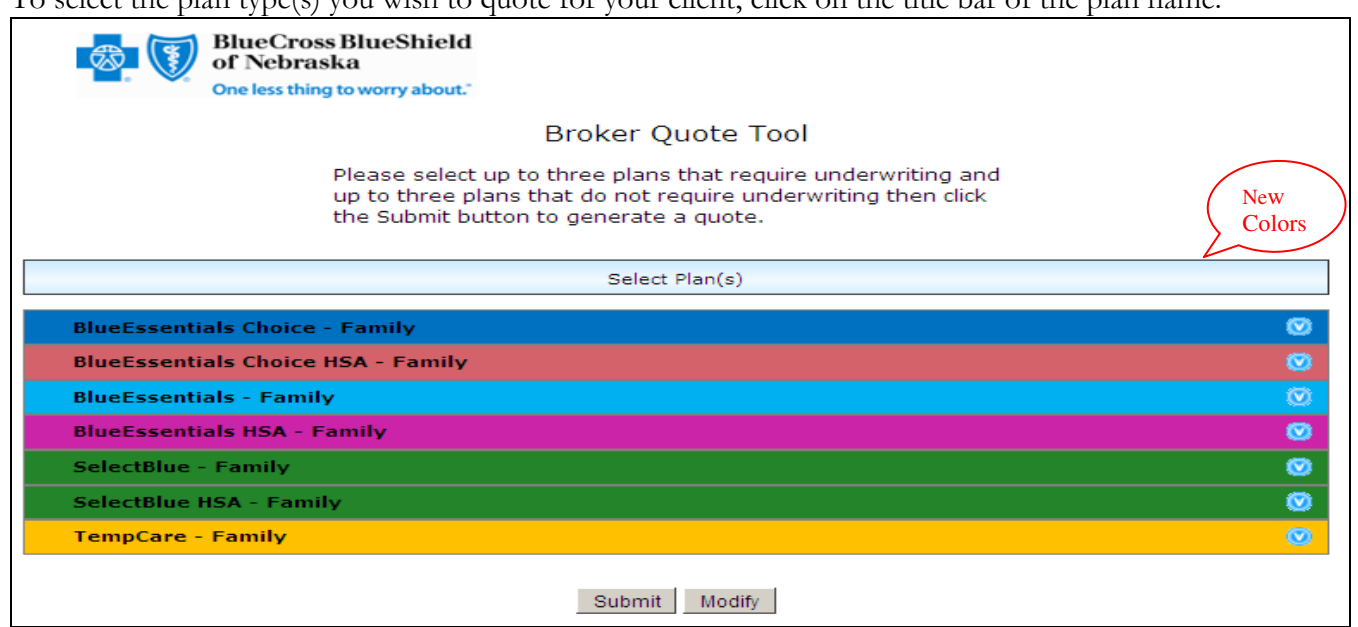

This will open the plan to illustrate the deductible options available. Each deductible option will list the Member Rate, Spouse and Children Rates (if applicable), Total Rate, if Underwriting is required, and Benefit Changes (N/A for new quotes).

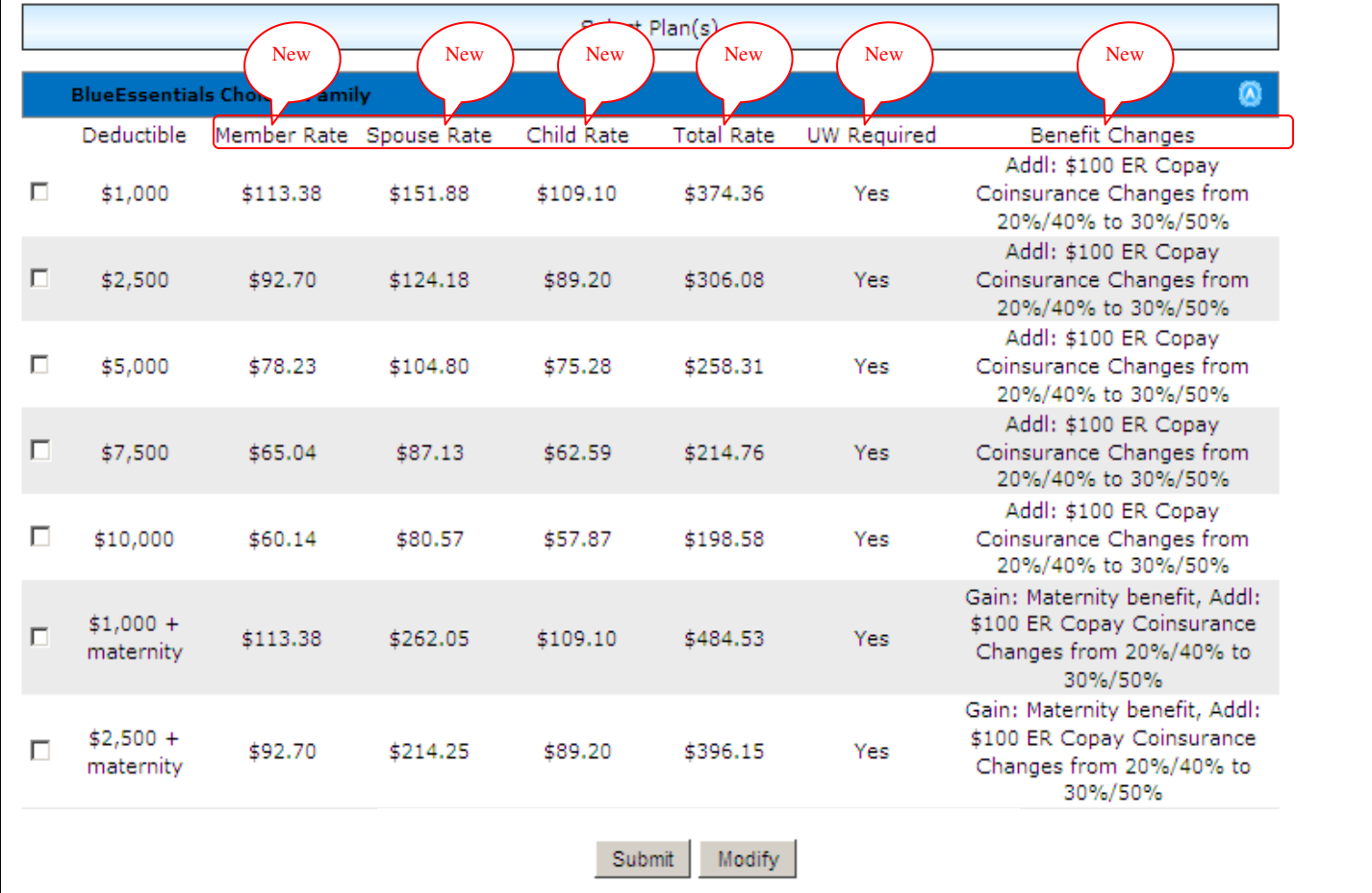

#### BCBSNE Online Quote Calculator User Guide Version 9-24-12

You may select up to 3 Plans that require underwriting and up to 3 Plans that do not require underwriting. In order to select additional plans, you will need to modify your request – by clicking "**Modify"**, deselect the selected options, and click **"Select Plans".**

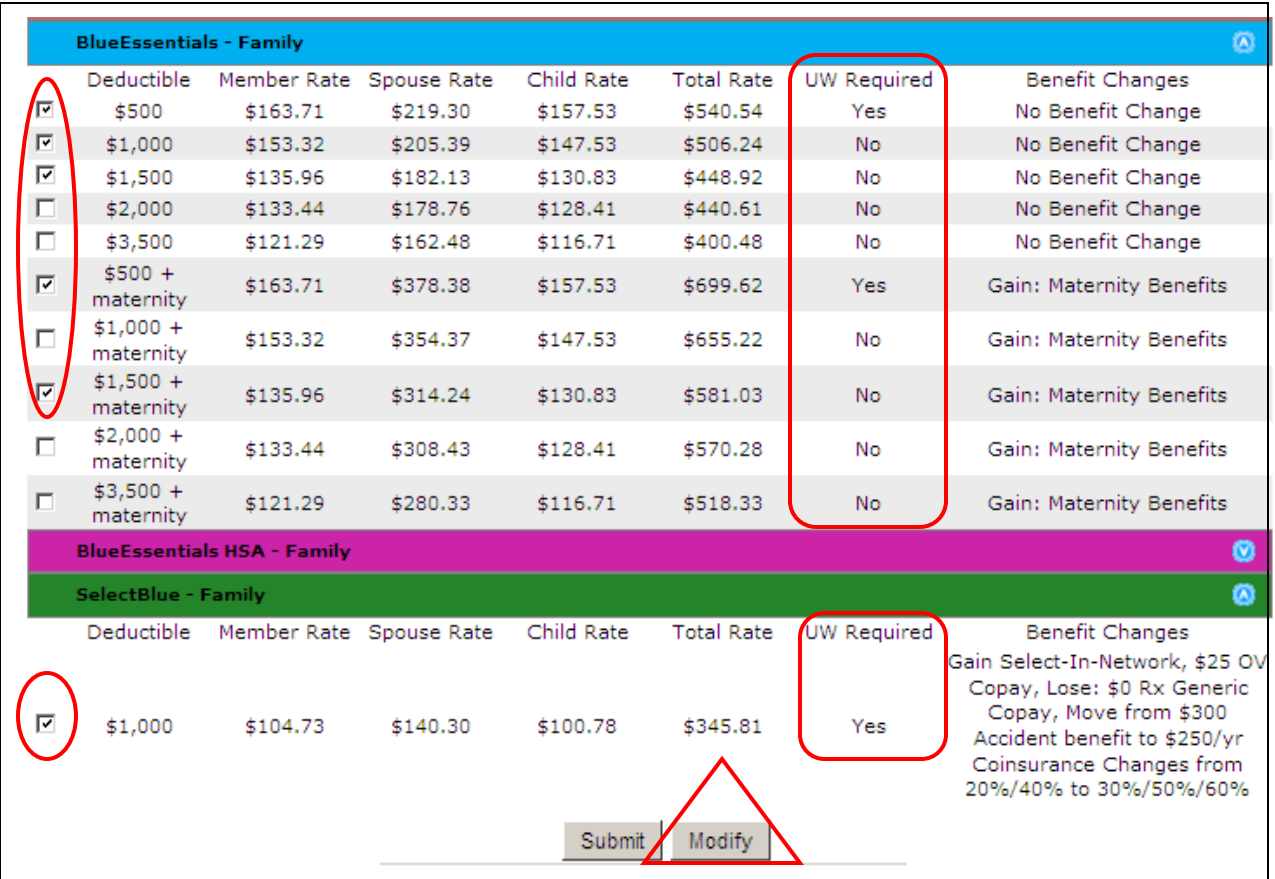

Once you have selected your quote options, click [Submit].

## **VIEWING A QUOTE – QUOTE PAGE & PROPOSAL COUPON**

Once you click the [Submit] button, the quote page will appear:

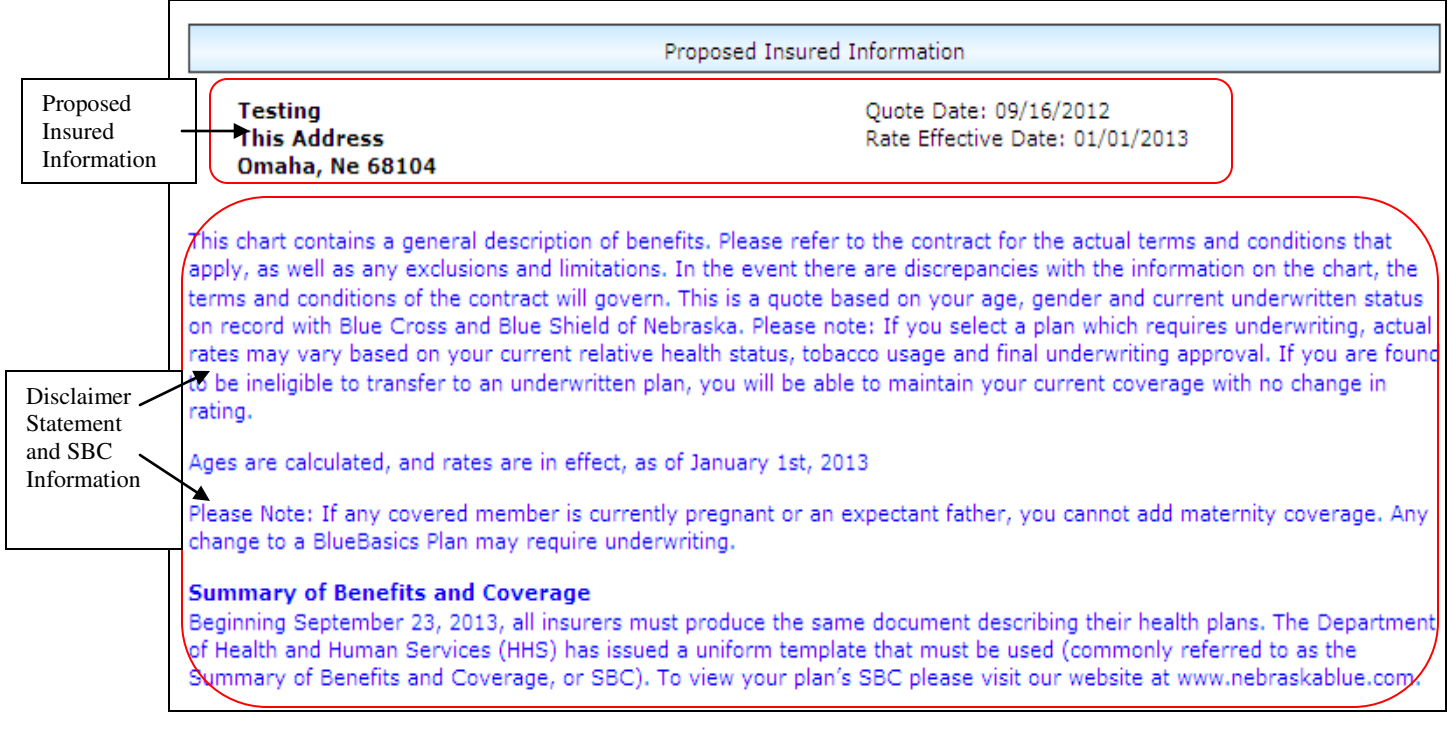

You will see the top sections contain the Proposed Information and Demographic Information that was completed on the prior input page, as well as a disclaimer statement.

**Please remember – as** stated in the disclaimer statement – This is a quote based on the proposed insured's age, gender and tobacco status. Actual rates may vary based on the proposed insured's relative health status, tobacco usage and final underwriting approval.

As you scroll down the page, you will see quotes for all options selected on the prior input page. The **Proposal Coupon** will also provide you with information for each plan quoted, such as deductible amount, coinsurance percentage and drug coverage information; as well as the premium amount for each subscriber.

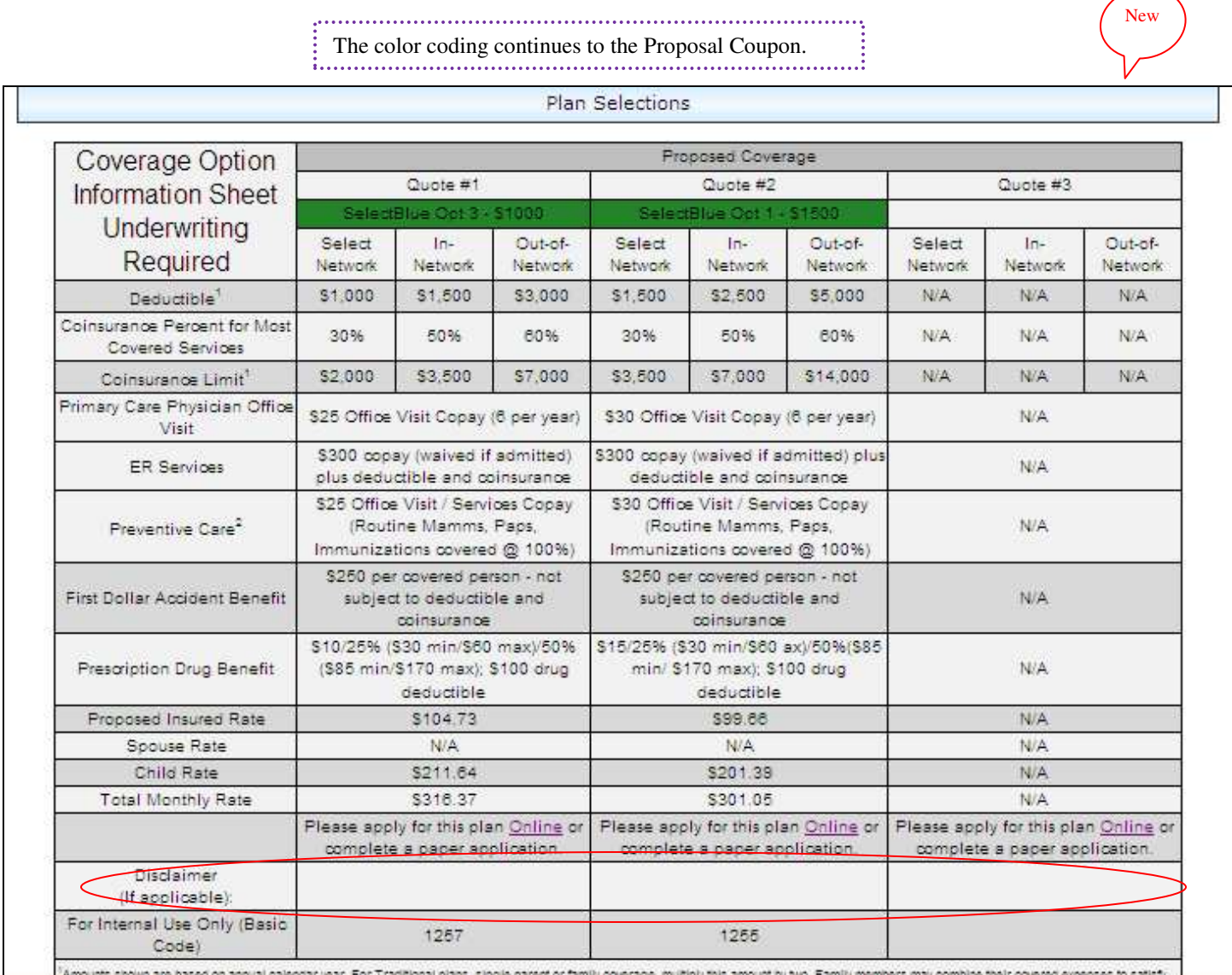

## **Disclaimer Statement**

If **no** Underwriting is required, a Disclaimer will display in the Proposal Coupon.

New

## **OPTIONS AVAILABLE ON QUOTE PAGE**

Within the Demographic Information box, you have three buttons to use if you so choose: E-mail, Print and Modify.

![](_page_10_Picture_108.jpeg)

The below information will provide you with a description on the function of each of these buttons.

#### **E-mail**

Within this quote calculator, you have the capability to e-mail a copy of the quote to your client. To do so, click the [E-mail] button. This will create a new box with fields to enter the appropriate e-mail address information.

![](_page_10_Picture_109.jpeg)

- Enter your client email address, plus any additional address in the "To" box.
- You **must include your email address** in the "From" box.
- Once you have entered the email address information, simply click the [Submit] button. Once you click the [Submit] button the screen will refresh.

The email your client will receive will look exactly as the quote page from the online quoting calculator.

#### **Print**

If you would like to print a copy of the quote for your records, or to mail a quote to your client, simply click the [Print] button located on the quote page. Your **Print** box should appear on screen. Simply select the printer options as well as number of copies and click [Print]

#### **Modify**

If you need to modify any of the Proposed Insured Information, Demographic Information or make a change to the selected plans, click the [Modify] button to return to the initial input page. You will then be able to make the appropriate changes to the quote. To view the quote with the revised information, click the [Submit] button.

## **DENTAL ESSENTIALS**

In order to view the DentalEssentials Benefits and Rates, Click **"here"** to view dental benefits. The link is found on the **Select Plans** page.

![](_page_11_Picture_31.jpeg)

Once you have clicked on the link for Dental Benefits, the DentalEssentials PDF will display.

# DentalEssentials

## Offering Four Valuable Options

Regardless of the DentalEssentials option chosen, you can take<br>advantage of a dental coverage plan that meets your needs.

![](_page_12_Picture_26.jpeg)